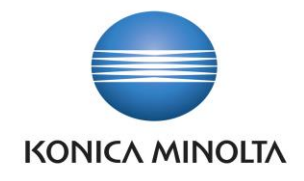

# PŘÍRUČKA APLIKACE BA4 EQUIPMENT REGISTER

Nepřesvědčujeme, podáváme **DŮKAZY.**

**Konica Minolta IT Solutions Czech s.r.o.**, U Plynárny 1002/97, 101 00 Praha 10 IČ 25820826, DIČ CZ25820826, Obchodní rejstřík vedený u Městského soudu v Praze, oddíl C, vložka 374149 www.konicaminoltaits.cz

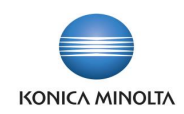

# **Obsah**

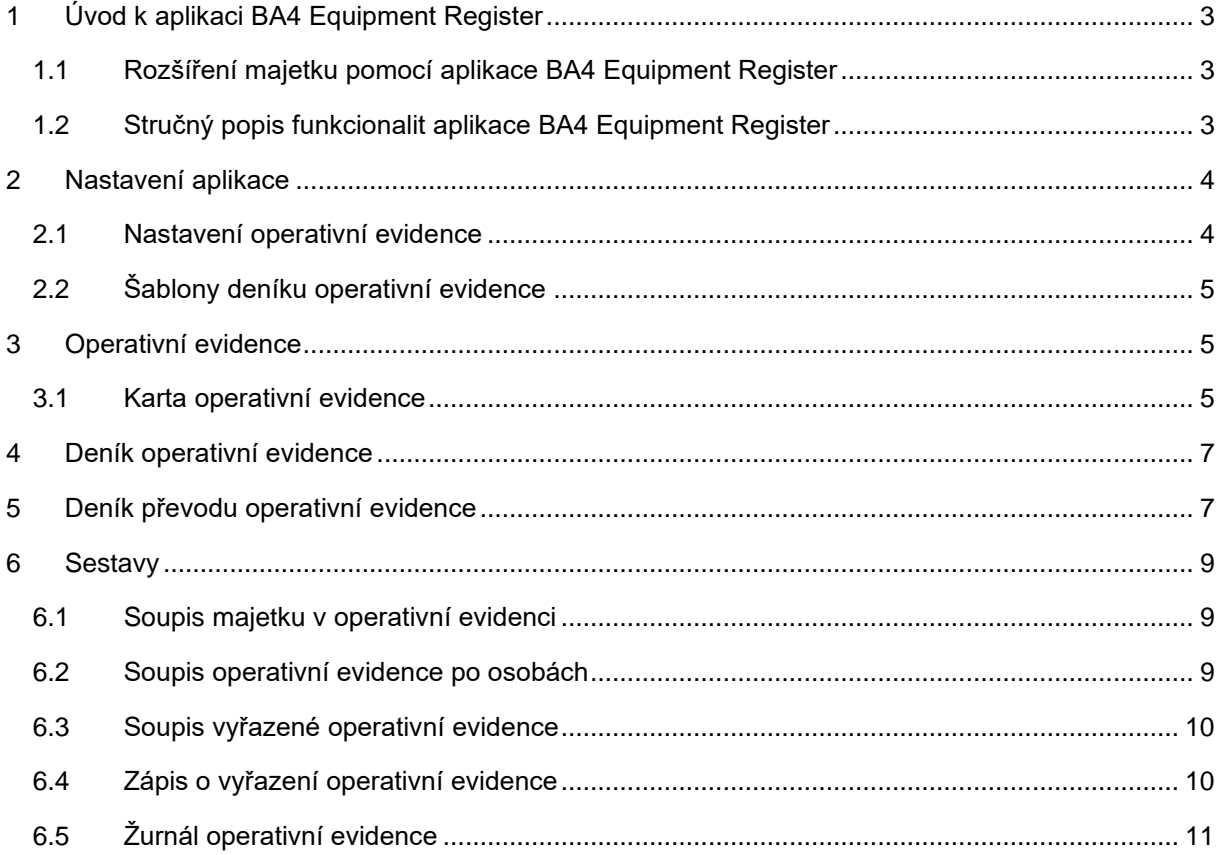

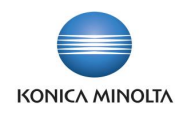

# <span id="page-2-0"></span>**1 Úvod k aplikaci BA4 Equipment Register**

## <span id="page-2-1"></span>1.1 Rozšíření majetku pomocí aplikace BA4 Equipment Register

Aplikace BA4 Equipment Register rozšiřuje standardní funkčnost ERP systému Microsoft Dynamics 365 Business Central v oblasti operativní evidence drobného majetku společnosti. Jedná se o majetek, který nelze evidovat na jednotlivých kartách majetku, protože množství jeho položek je větší než jedna. Cílem aplikace je:

- Umožnit evidenci drobného majetku pro více kusů na jedné kartě.
- Vytvářet a sledovat převody na kartách operativní evidence.

Aplikace BA4 Equipment Register přináší následující možnosti pro vedení operativní evidence:

- Nastavení aplikace pro využití všech funkcí spojených s operativní evidencí majetku.
- Evidence více kusů drobného majetku na **Kartě operativní evidence**.
- Evidence jednotlivých příjmů a výdejů operativní evidence pomocí **Deníku operativní evidence**.
- Evidence převodů položek operativní evidence mezi umístěními nebo odpovědnými zaměstnanci pomocí **Deníku převodu operativní evidence**.
- <span id="page-2-2"></span>• Tiskové sestavy pro tisk dat z karet nebo položek operativní evidence.

# 1.2 Stručný popis funkcionalit aplikace BA4 Equipment Register

## Nastavení aplikace

- Stránka **Nastavení operativní evidence** slouží pro obecné nastavení operativní evidence.
- **Šablony deníku operativní evidence** slouží k nastavení jednotlivých šablon a listů pro práci v **Deníku operativní evidence** a **Deníku převodu operativní evidence**.

Karta operativní evidence

- Karta operativní evidence umožňuje evidovat více kusů jednoho drobného majetku.
- Ke kartě operativní evidence je možné doplnit **Třídu operativní evidence** pro seskupení více karet operativní evidence, **Kód umístění**, **Odpovědného zaměstnance** a **globální dimenze**.

## Deník operativní evidence

• **Deník operativní evidence** slouží pro zaúčtování příjmu, výdeje, zařazení nebo vyřazení položek operativní evidence. Na řádcích deníku se také uvádí **Množství**, celková **Částka** a další hodnoty.

#### Deník převodu operativní evidence

- **Deník převodu operativní evidence** je možné použít pro evidenci převodů mezi umístěními, odpovědnými osobami nebo globálními dimenzemi v rámci jedné karty operativní evidence.
- Po zaúčtování **Deníku převodu operativní evidence** změny budou zaznamenány i na položkách operativní evidence.

#### Sestavy operativní evidence

- **Soupis majetku v operativní evidenci** zobrazení množství a ceny vybrané operativní evidence ke konkrétnímu datu.
- **Soupis operativní evidence po osobách** seznam operativní evidence svěřené odpovědné osobě.

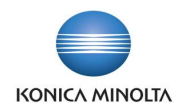

- **Soupis vyřazené operativní evidence** seznam vyřazeného množství operativní evidence podle nastavených filtrů.
- **Zápis o vyřazení operativní evidence** seznam vyřazených položek operativní evidence s uvedením informací k vyřazení.
- <span id="page-3-0"></span>• **Žurnál operativní evidence** – tisk zaúčtovaných pohybů položek operativní evidence.

# **2 Nastavení aplikace**

## <span id="page-3-1"></span>2.1 Nastavení operativní evidence

Pro správné využití všech možností aplikace je nutné prvotní nastavení. Stránka **Nastavení operativní evidence** obsahuje následující pole:

#### Záložka *Obecné*

- **Číselná řada operativní evidence** zde určíte číselnou řadu pro karty operativní evidence.
- **Číselná řada účtování operativní evidence** zde určíte číselnou řadu pro účtování **Deníku operativní evidence** v případě, že na listu šablony deníku operativní evidence není nastavena číselná řada a pole **Číslo dokladu** je na řádku deníku prázdné.
- **Kontrola vazby umístění** pole obsahuje volby, které ovlivňují kontrolu při účtování pohybů v **Deníku operativní evidence** a **Deníku převodu operativní evidence**:
	- *Žádná* neprobíhá žádná kontrola vazby mezi umístěním, odpovědným zaměstnancem a globálními dimenzemi 1. a 2.
	- *Umístění operativní evidence* při založení řádku v **Deníku operativní evidence** nebo **Deníku převodu** se dle hodnoty uvedené v poli **Kód umístění** automaticky doplní i hodnoty do polí **Odpovědný zaměstnanec** a **Globální dimenze 1.** a **2**.
	- *Karta operativní evidence* při založení řádku v **Deníku operativní evidence** nebo **Deníku převodu** se pole **Kód umístění**, **Odpovědný zaměstnanec** a **Globální dimenze 1.** a **2.** vyplní dle hodnot zadaných na kartě operativní evidence uvedené na řádku deníku.

Hodnotu v poli **Kontrola vazby umístění** není vhodné měnit v průběhu používání aplikace. Může dojít k situaci, že hodnoty na již zaúčtovaných položkách nebudou odpovídat novému nastavení a nebude možné takové položky vydat/vyřadit nebo převést. Proto je nutné pečlivě zvážit prvotní nastavení v poli **Kontrola vazby umístění**.

- **Integrace do financí (Zařazení/Vyřazení)** možnost zapnutí účtování věcných položek při účtování zařazení nebo vyřazení položky operativní evidence.
- **Kód výchozí účto skupiny DM** možnost nastavení účto skupiny DM, ze které budou použity účty pro zařazení a vyřazení při účtování věcných položek.

#### Akce

• **Třídy** – číselník pro členění karet operativní evidence. Na seznamu karet operativní evidence je možné si vyfiltrovat karty zahrnuté do konkrétní třídy. Filtr lze také použít na některých sestavách.

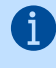

**Třídy operativní evidence** lze využít pro zahrnutí více karet operativní evidence do jedné skupiny, např. pro seskupení stolních lamp různých velikostí, které mají svoje samostatné karty operativní evidence.

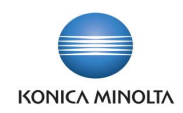

# <span id="page-4-0"></span>2.2 Šablony deníku operativní evidence

Stránka **Šablony deníku operativní evidence** slouží k nastavení deníků pro účtování pohybů souvisejících s operativní evidencí. Je potřeba nastavit šablonu pro **Deník operativní evidence** a šablonu pro **Deník převodu operativní evidence**.

Stránka obsahuje následující pole:

j.

- **Název** jedinečný identifikátor šablony.
- **Popis** stručný popis, o jakou šablonu se jedná.
- **Číselná řada** možnost nastavení číselné řady pro všechny listy daného deníku.
- **Číselná řada účtování** možnost nastavení číselné řady pro číslování zaúčtovaných položek pro všechny listy daného deníku.
- **Kód původu**  identifikátor použitého deníku nebo deníku převodu, který se propisuje na související řádky žurnálu a položky operativní evidence.
- **ID stránky** v poli se nastavuje číslo stránky pro uživatelské zobrazení **Deníku operativní evidence** nebo **Deníku převodu operativní evidence**.

Deníky mají odlišné ID stránek, je tedy nutné vybrat k šabloně pro **Deník operativní evidence** číslo s názvem stránky **Deník operativní evidence** a pro **Deník převodu operativní evidence** vybrat číslo s názvem **Deník převodu operativní evidence**.

- **Název stránky** název stránky dle pole **ID stránky**.
- **ID testovací sestavy** číslo sestavy pro zobrazení položek před zaúčtováním daného deníku.
- **Název testovací sestavy** název sestavy dle pole **ID testovací sestavy**.
- **ID účtovací sestavy** číslo sestavy pro tisk zaúčtovaných položek.
- **Název účtovací sestavy** název sestavy dle pole **ID účtovací sestavy**.

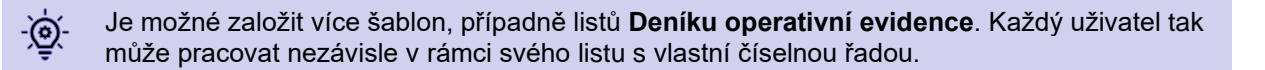

# <span id="page-4-1"></span>**3 Operativní evidence**

## <span id="page-4-2"></span>3.1 Karta operativní evidence

Karta operativní evidence slouží pro evidenci drobného majetku, který není zahrnut do karet majetku, ale je evidován na jedné kartě v množství větším než jeden. Na kartě operativní evidence se nachází následující pole:

- **Číslo** číslo karty operativní evidence, které se doplní automaticky dle nastavené číselné řady na stránce **Nastavení operativní evidence**. Pokud číselná řada není vyplněna, číslo karty lze zadat ručně.
- **Původní číslo** textové pole, kam je možné zadat identifikátor v případě, že stejná karta již existovala v jiném sytému.
- **Název** název karty operativní evidence. Pole je povinné a lze do něj zadat max. 100 znaků.
- **Název 2** pole je možné použít, pokud je název delší a nelze jej celý zadat do pole **Název**. Do pole lze zadat max. 50 znaků.
- **Třída operativní evidence** třída operativní evidence ze stejnojmenného číselníku.
- **Kód umístění** výběr umístění operativní evidence z číselníku **Umístění DM**. Pole je povinné.

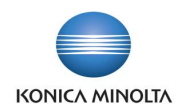

- **Odpovědný zaměstnanec** odpovědný zaměstnanec, jehož hodnota je vázána na volbu v poli **Kontrola vazby umístění** na stránce **Nastavení operativní evidence**. Pole je povinné.
- **1. globální dimenze Kód** 1. globální dimenze, jejíž hodnota je vázána na volbu v poli **Kontrola vazby umístění** na stránce **Nastavení operativní evidence**.
- **2. globální dimenze Kód**  2. globální dimenze, jejíž hodnota je vázána na volu v poli **Kontrola vazby umístění** na stránce **Nastavení operativní evidence**.
- **Vyhledávací název** pole se automaticky vyplní hodnotou z pole **Název**. Hodnotu lze změnit.
- **Zůstatek (částka)** kalkulované pole, které zobrazuje celkovou částku otevřených položek.
- **Zůstatek (množství)** kalkulované pole, které zobrazuje celkové množství otevřených položek.
- **Jednotková cena** zadaná hodnota se použije pro přecenění všech otevřených položek dané karty na novou jednotkovou cenu. Tím bude změněna původní jednotková cena dané položky a na detailních položkách bude záznam o zhodnocení nebo znehodnocení souvisejícího příjmu/zařazení nebo výdeje/vyřazení.

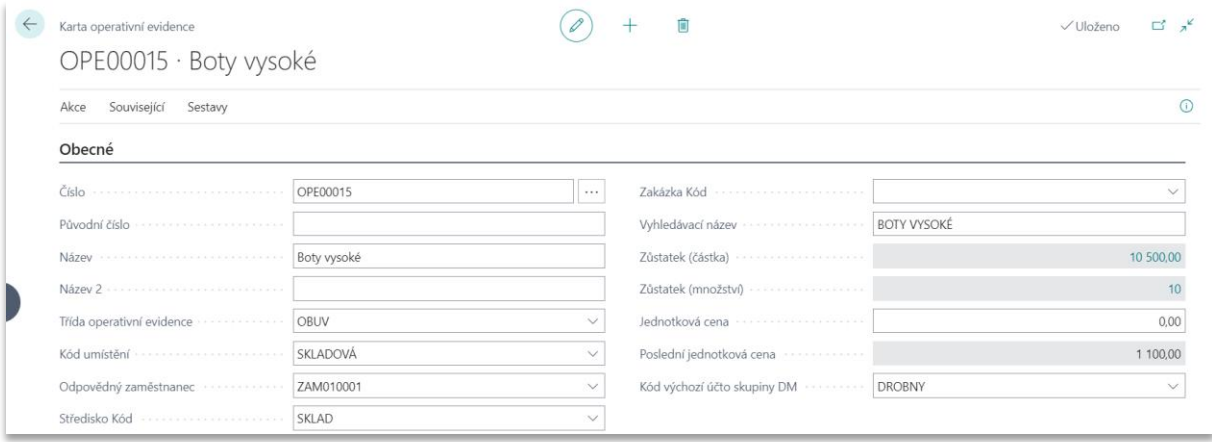

V případě, že je potřeba změnit hodnotu položek zaúčtovaných na kartě operativní evidence, je možné použít funkci **Přepočet jednotkové ceny** v panelu akcí. Po vyplnění pole **Jednotková cena** a spuštění funkce dojde k přepočtu všech otevřených položek na zvolenou jednotkovou cenu.

- **Poslední jednotková cena** pole zobrazuje poslední jednotkovou cenu, za kterou byl zaúčtován příjem nebo zařazení.
- **Kód výchozí účto skupiny DM** pokud je v **Nastavení operativní evidence** vyplněno pole **Kód výchozí účto skupiny DM**, je pole vyplněno systémem. Hodnotu pole je možné uživatelsky měnit.

#### Vyzkoušejte si:

- 1. Vyhledejte stránku **Operativní evidence** a založte novou kartu operativní evidence.
- 2. Pole **Číslo** bude po kliknutí do jiného pole doplněno systémem z číselné řady operativní evidence zadané v **Nastavení operativní evidence**. Pokud číselná řada není vyplněna, zadejte číslo karty ručně.
- 3. Vyplňte **Název**, případně **Třídu operativní evidence**.
- 4. Vyplňte pole **Kód umístění**. Pokud je v poli **Kontrola vazby umístění** v **Nastavení operativní evidence** nastaveno *Umístění operativní evidence*, do polí **Odpovědný zaměstnanec**, **1. globální dimenze Kód** a **2. globální dimenze Kód** se doplní hodnoty zadané na daném umístění. Při jiném nastavení vyplňte i ostatní pole.
- 5. Vyplňte **Kód výchozí účto skupiny**, pokud není zadána v **Nastavení operativní evidence** a požadujete účtovat věcné položky.

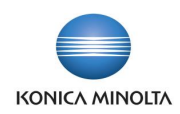

# <span id="page-6-0"></span>**4 Deník operativní evidence**

Funkčnost **Deníku operativní evidence** umožňuje přijímat/zařazovat a vydávat/vyřazovat potřebné množství pro vybranou kartu operativní evidence. Po zaúčtování deníku je založen **Žurnál operativní evidence** a související položky operativní evidence.

## Příjem nebo zařazení

Na řádku deníku je nutné vyplnit pole:

- **Zúčtovací datum** datum, ke kterému má být položka zaúčtována.
- **Číslo dokladu** pokud je na listu šablony deníku nastavena číselná řada, číslo dokladu bude doplněno systémem, jinak jej ručně zadá uživatel.
- **Číslo operativní evidence** operativní evidence z číselníku karet operativní evidence.
- **Typ účtování operativní evidence** v poli vyberte, zda se jedná o *Příjem* nebo *Zařazení*.
- **Popis** popis operativní evidence se doplňuje z karty operativní evidence, ale je možné jej změnit.
- **Kód umístění** pole je vázáno na pole **Kontrola vazby umístění** v **Nastavení operativní evidence**. Pokud je v poli **Kontrola vazby umístění** uvedena hodnota *Žádná*, je nutné na řádku deníku vyplnit také pole **Odpovědný zaměstnanec** a hodnoty v polích globálních dimenzí.
- **Množství** celkové množství pro příjem/zařazení.
- **Částka** celková částka příjmu/zařazení.
- **Kód účto skupiny DM** pokud je na kartě operativní evidence zadána výchozí účto skupina DM, je pole vyplněno systémem. Hodnotu pole je možné uživatelsky měnit.

## Výdej nebo vyřazení

Na řádku deníku je nutné vyplnit stejná pole jako pro příjem/zařazení, ale do pole **Typ účtování operativní evidence** se vyplní hodnota *Výdej* nebo *Vyřazení*. Je nutné vybrat i položku operativní evidence, která má být vydána nebo vyřazena. Číslo položky se vybírá v poli **Číslo položky operativní evidence**.

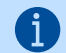

Typ účtování operativní evidence *Příjem* a *Výdej* se vyplní v případě, že není požadována vazba na účetnictví, tedy nebudou účtovány věcné položky. Při *Zařazení* a *Vyřazení* budou po zaúčtování **Deníku operativní evidence** zaúčtovány i věcné položky na účty dle zvolené účto skupiny DM.

#### Vyzkoušejte si: 高

- 1. Vyhledejte stránku **Deník operativní evidence** a vyberte požadovanou šablonu a list.
- 2. Na řádku vyplňte hodnoty dle popisu výše a do pole **Typ účtování operativní evidence** zadejte *Příjem*.
- 3. Zaúčtujte deník pomocí funkce **Účtovat**.
- 4. Na kartě operativní evidence zkontrolujte, že vznikla položka operativní evidence s množstvím a celkovou částkou z deníku.

# <span id="page-6-1"></span>**5 Deník převodu operativní evidence**

**Deník převodu operativní evidence** slouží k zaznamenávání převodů položek operativní evidence mezi umístěními, odpovědnými zaměstnanci a globálními dimenzemi. Po zaúčtování deníku na položkách operativní evidence dojde k uzavření původní položky a založení nové položky s **Typem položky** = *Převod*. Řádek deníku převodu lze zadat ručně nebo je možné využít funkci **Navrhnout převod** v panelu akcí.

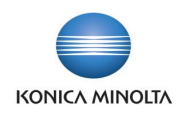

Podle hodnoty v poli **Kontrola vazby umístění** v **Nastavení operativní evidence** budou na řádku editovatelné hodnoty polí **Kód umístění**, **Odpovědný zaměstnanec** a pole pro globální dimenze.

Příklad: Pokud v poli **Kontrola vazby umístění** v **Nastavení operativní evidence** je zadáno -(၈) *Umístění operativní evidence*, v **Deníku převodu operativní evidence** bude editovatelné pouze pole **Kód nového umístění**, ostatní pole budou doplněna systémem.

## Převod ručním vložením řádku

Na řádku je nutné vyplnit pole:

- **Zúčtovací datum** datum, ke kterému má být položka zaúčtována.
- **Číslo dokladu** pokud je na listu šablony deníku nastavena číselná řada, číslo dokladu bude doplněno systémem, jinak jej zadá uživatel ručně.
- **Číslo operativní evidence** operativní evidence z číselníku karet operativní evidence.
- **Číslo položky operativní evidence** konkrétní položka operativní evidence dle zadané karty.
- **Kód nového umístění** výběr z číselníku umístění. Toto pole je editovatelné v případě, že je v poli **Kontrola vazby umístění** v **Nastavení operativní evidence** nastaveno *Umístění operativní evidence*. Pole pro nového zaměstnance nebo globální dimenze jsou needitovatelná a jsou doplněna z tabulky **Umístění DM** podle zadaných hodnot. Pokud není nastavena *Žádná* kontrola vazby, všechna pole pro nové hodnoty jsou editovatelná. Při vazbě na *Kartu operativní evidence* se hodnoty všech polí doplní hodnotami z karty uvedené na řádku.
- **Množství** lze zadat množství do výše uvedené v poli **Zůstatek množství**. V případě, že bude převedeno menší množství, než je v poli **Zůstatek množství**, nové hodnoty se projeví pouze na zaúčtovaných položkách převodu.

#### Převod pomocí funkce **Navrhnout převod**

Funkce **Navrhnout převod** v panelu akcí otevírá stránku pro zadání filtrů:

- Lze zadat **Zúčtovací datum** pro všechny navržené řádky.
- V závislosti na hodnotě pole **Kontrola vazby umístění** v **Nastavení operativní evidence** jsou dostupná různá pole pro zadání nové hodnoty.

Po potvrzení filtrů se naplní řádky deníku převodu. Řádky je možné editovat, například změnit navržené množství k převodu, nebo vybrané řádky smazat.

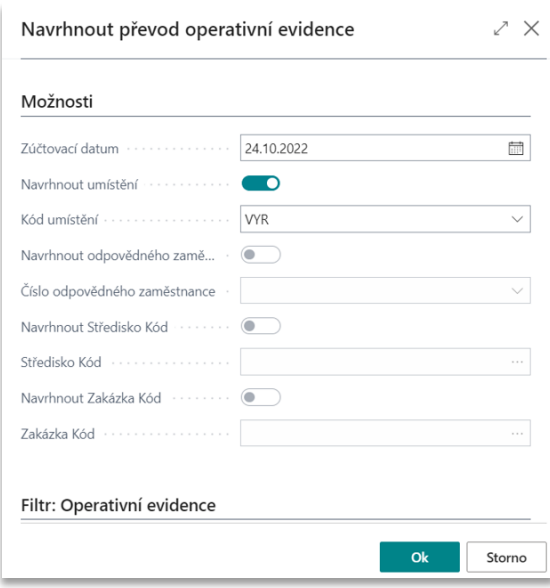

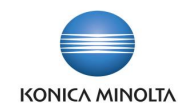

## Vyzkoušejte si:

 $\clubsuit$ 

- 1. V **Nastavení operativní evidence** zadejte v poli **Kontrola vazby umístění** hodnotu *Umístění operativní evidence*.
- 2. Vyhledejte stránku **Deník převodu operativní evidence**, vyberte šablonu a list.
- 3. V panelu akcí zvolte **Navrhnout převod**. Zobrazí se stránka pro zadání filtrů.
- 4. Zadejte **Zúčtovací datum**.
- 5. Zaškrtněte pole **Navrhnout umístění** a vyberte **Kód umístění** ze seznamu.
- 6. Vyberte kartu operativní evidence na záložce *Filtr: Operativní evidence*.
- 7. Potvrďte volby kliknutím na **OK**.
- 8. Zkontrolujte, případně upravte navržené řádky.
- 9. Zaúčtujte deník pomocí funkce **Účtovat**.
- 10. Na kartě operativní evidence zkontrolujte, že byla založena **Položka operativní evidence** s **Typem položky** = *Převod* pro všechny řádky deníku převodu.

Řádky **Deníku převodu operativní evidence** se vždy navrhují dle pole **Kontrola vazby umístění**.

# <span id="page-8-0"></span>**6 Sestavy**

## <span id="page-8-1"></span>6.1 Soupis majetku v operativní evidenci

Sestava **Soupis majetku v operativní evidenci** zobrazuje zůstatek množství na kartě operativní evidence s uvedením **Jednotkové ceny** (cena uvedená v poli **Jednotková cena** na kartě operativní evidence) nebo **Poslední jednotkové ceny** (jednotková cena z poslední položky typu příjem/zařazení) a **Cenou celkem** za otevřené položky dané karty. Před tiskem je možné kromě **Filtru data** zadat i jiné filtry, například **Třídu operativní evidence** nebo **Umístění operativní evidence**.

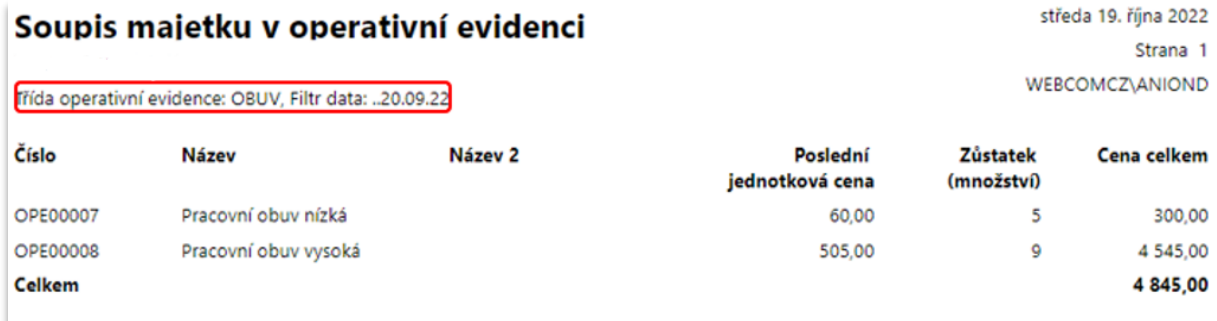

## <span id="page-8-2"></span>6.2 Soupis operativní evidence po osobách

Sestava **Soupis operativní evidence po osobách** zobrazuje seznam karet operativní evidence, na kterých jsou otevřené položky za **Odpovědného zaměstnance** s uvedením množství a částky k datu. Sestava slouží jako podklad pro inventarizaci svěřených prostředků.

Při zadání filtru do pole **Datum dokladu** se musí vyplnit rozmezí dat, za které mají být hodnoty zobrazeny, například *1.1.2022..30.9.2022*.

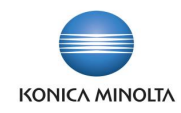

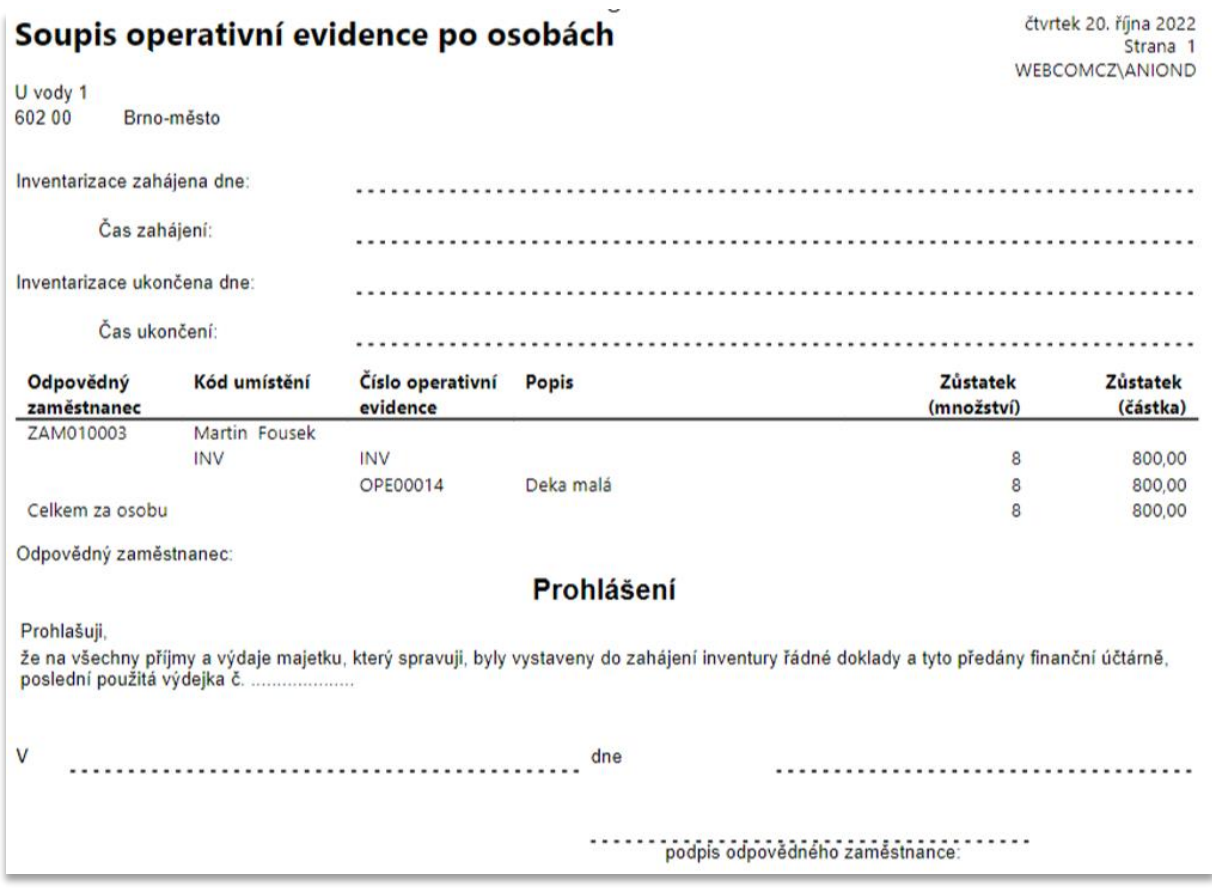

## <span id="page-9-0"></span>6.3 Soupis vyřazené operativní evidence

Sestava **Soupis vyřazené operativní evidence** zobrazuje seznam položek karet operativní evidence s **Typem položky** = *Vyřazení* s uvedením ceny a množství k vybranému datu. Sestavu lze filtrovat podle jednotlivých karet operativní evidence, odpovědného zaměstnance, umístění nebo globálních dimenzí.

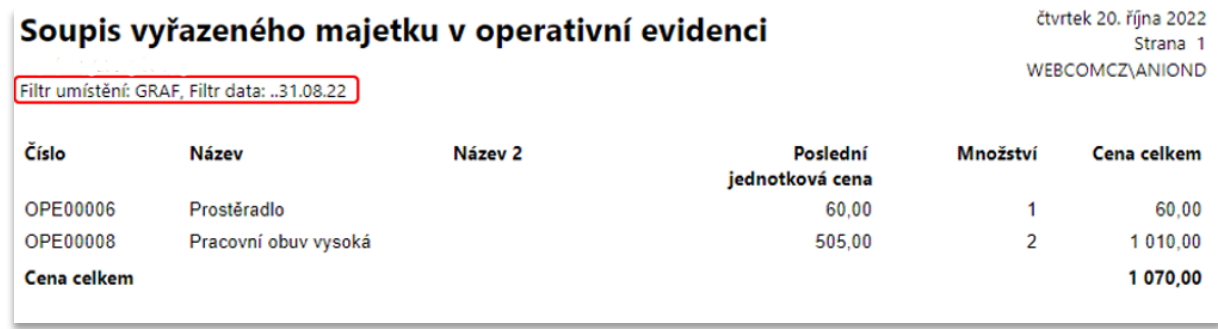

# <span id="page-9-1"></span>6.4 Zápis o vyřazení operativní evidence

Sestavu **Zápis o vyřazení operativní evidence** lze použít jako podklad (protokol) o vyřazení položky operativní evidence. Na sestavě se uvádějí informace o položce operativní evidence: množství, cena, důvod vyřazení s možností bližšího popisu, informace o likvidační komisi a osobách odpovědných za věcnou správnost.

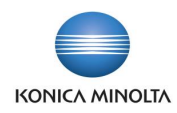

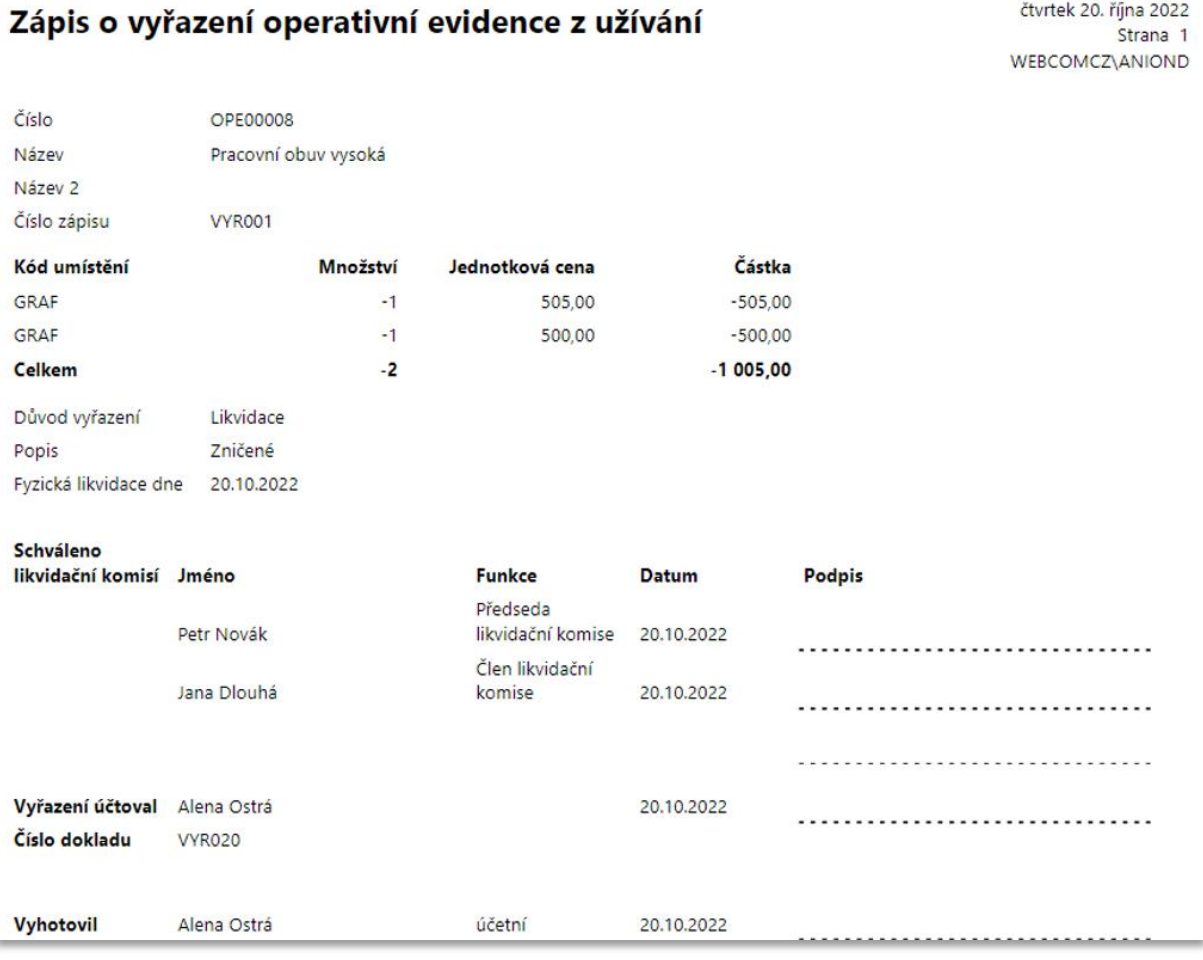

# <span id="page-10-0"></span>6.5 Žurnál operativní evidence

Sestava **Žurnál operativní evidence** zobrazuje informaci o vybrané zaúčtované položce operativní evidence. Na sestavě je vidět především **Typ položky**, **Zúčtovací datum**, **Číslo operativní evidence**, **Množství** a **Jednotková částka**. Položky lze v systému zobrazit i pomocí volby **Žurnály operativní evidence**.

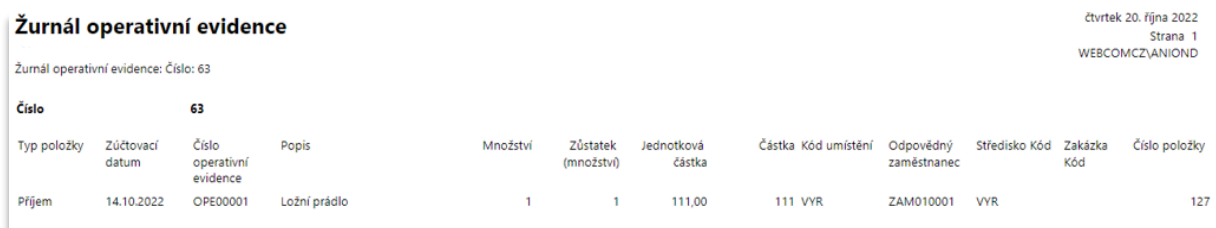